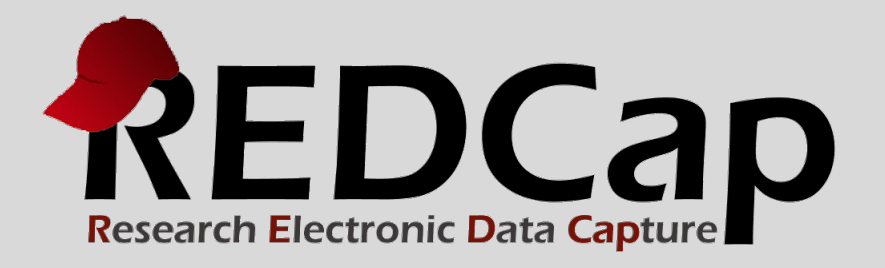

# Data Exports, Reports and Stats

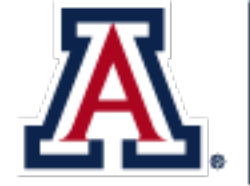

THE UNIVERSITY OF ARIZONA College of Medicine

**© 2015 Vanderbilt University**

# Main FEATURES AND FUNCTIONALITY

- Reports can be viewed online, exported, or shown as stats and charts
- Drag-n-drop re-ordering of report variable fields
- Customized user access of reports
- Run report on all data or selected instruments
- Choice of export format
- Advanced logic (and, or) and filtering  $(=, \text{ not} =, \le, \le=, >, >=,$ contains)
- Additional filtering by event and Data Access Group (DAG)
- De-identified export with "Remove all tagged identifier fields"

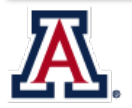

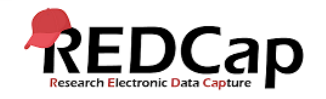

# DATA REPORTS, EXPORTS, AND STATS

Click on "Reports, Exports, and Stats" link under Applications. Watch the VIDEO to familiarize yourself with this module.

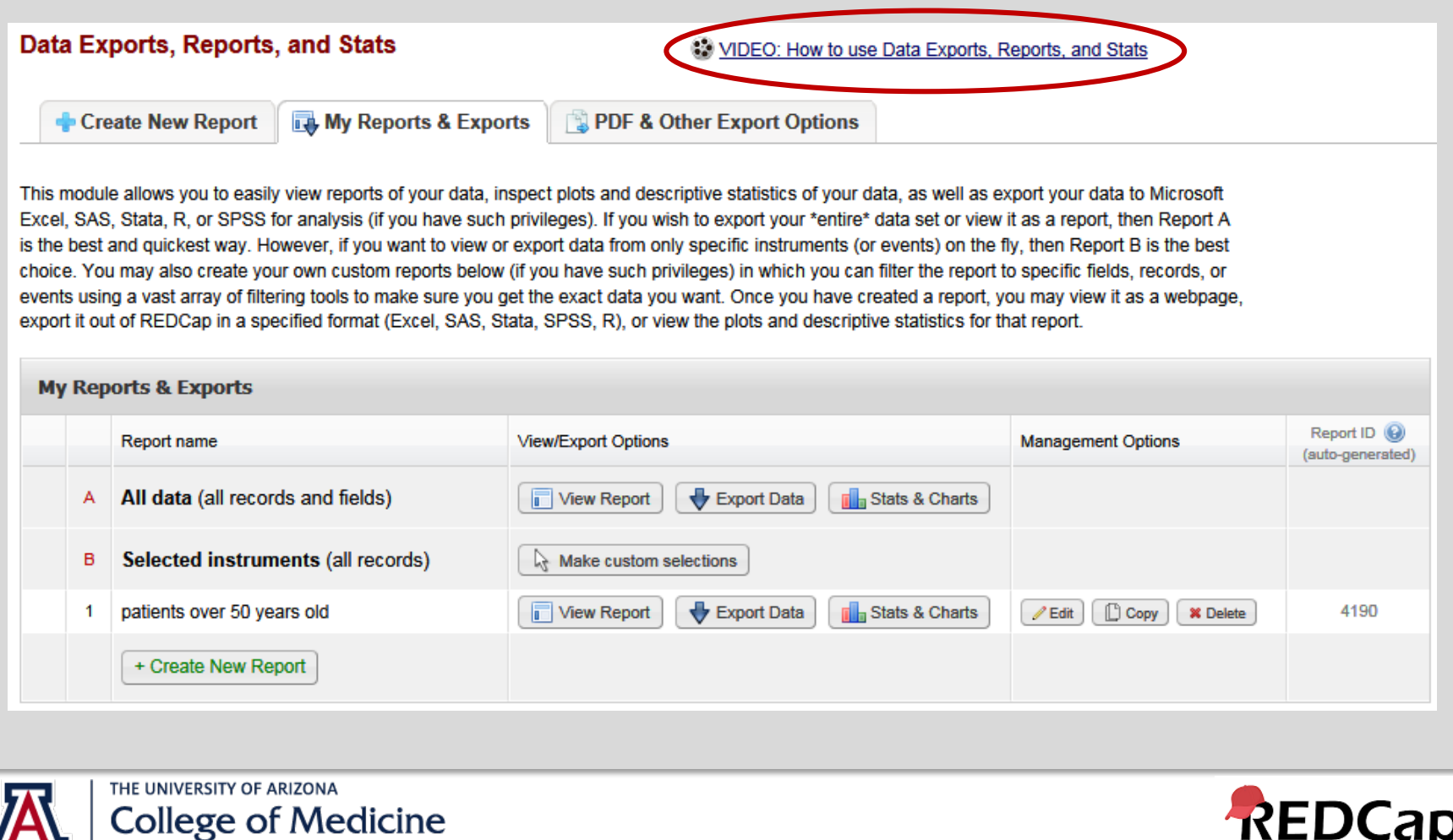

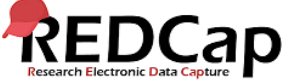

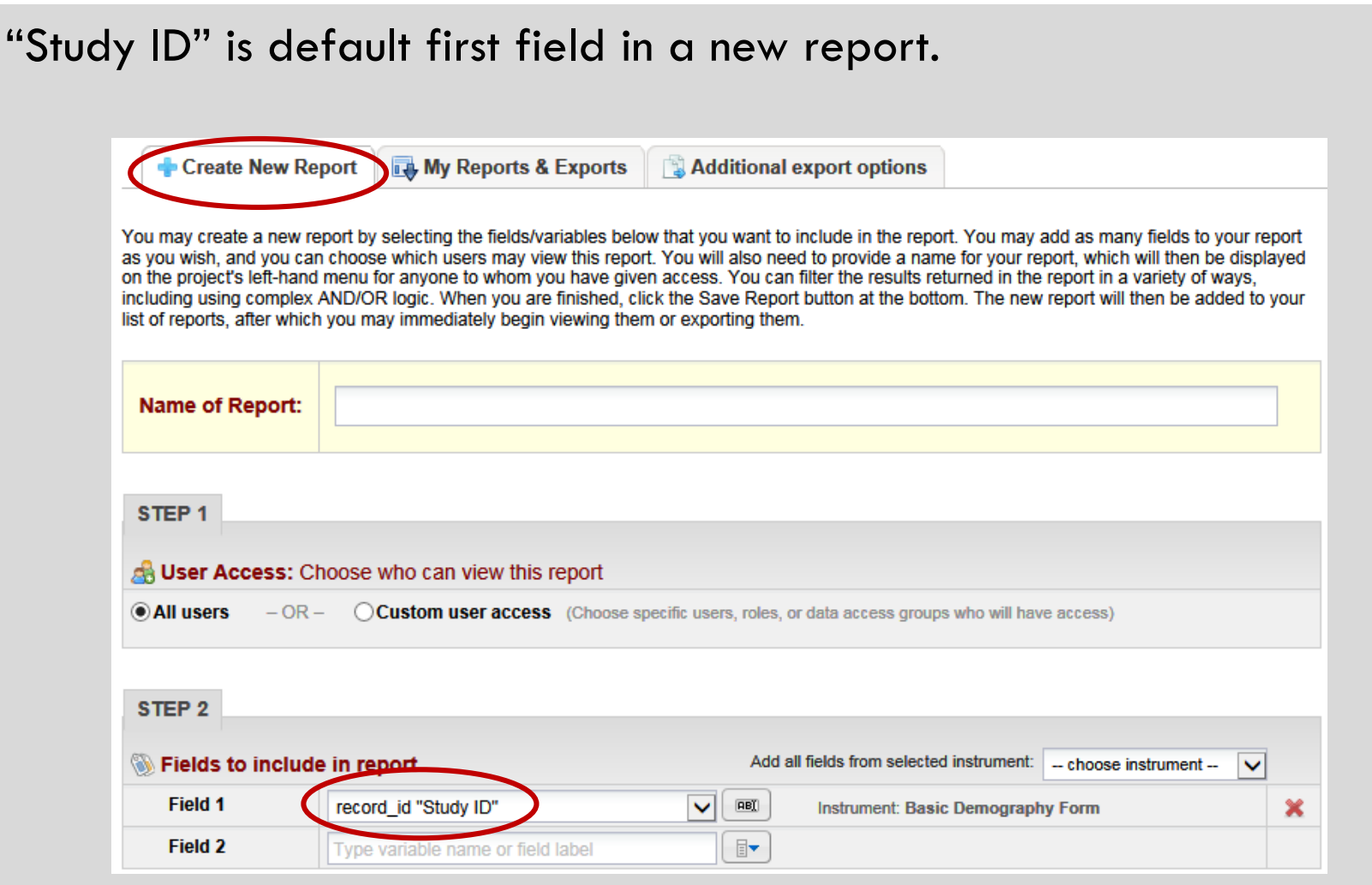

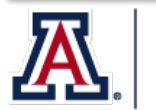

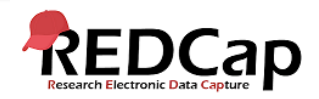

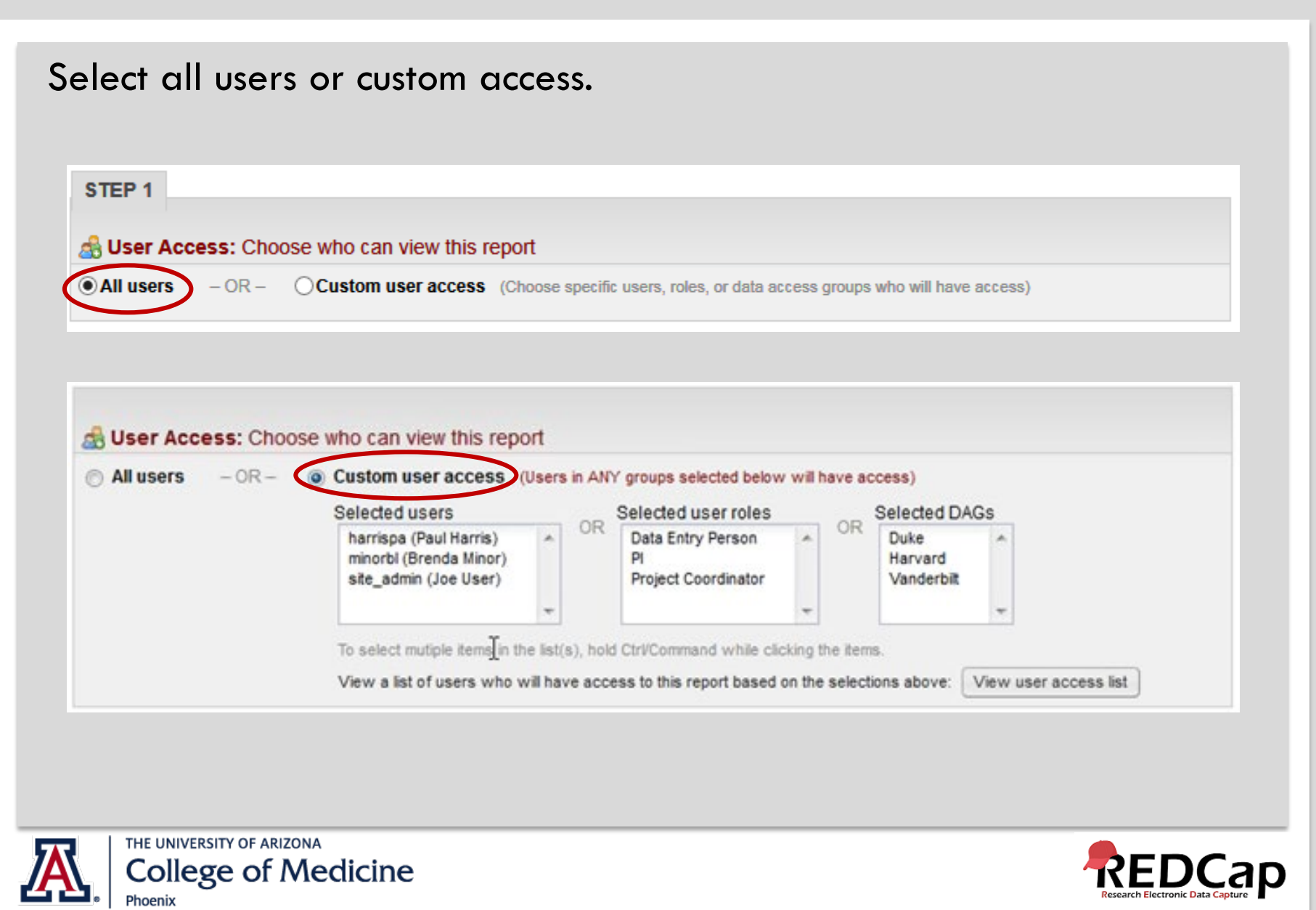

#### Show custom access users.

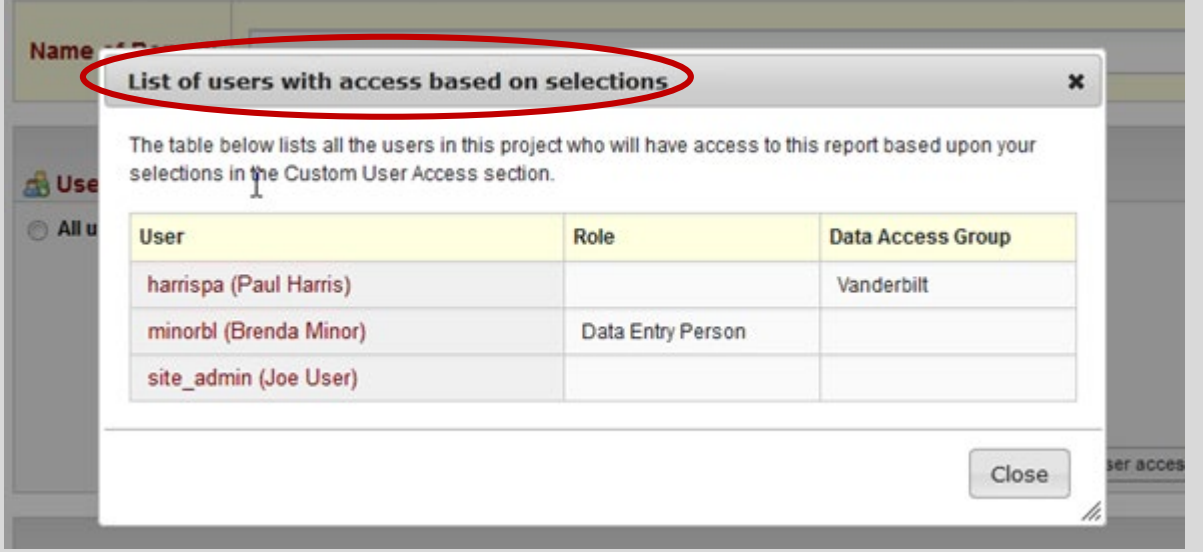

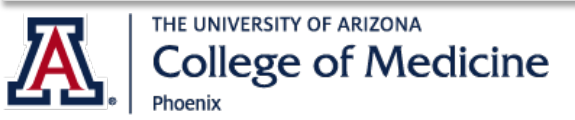

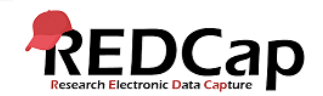

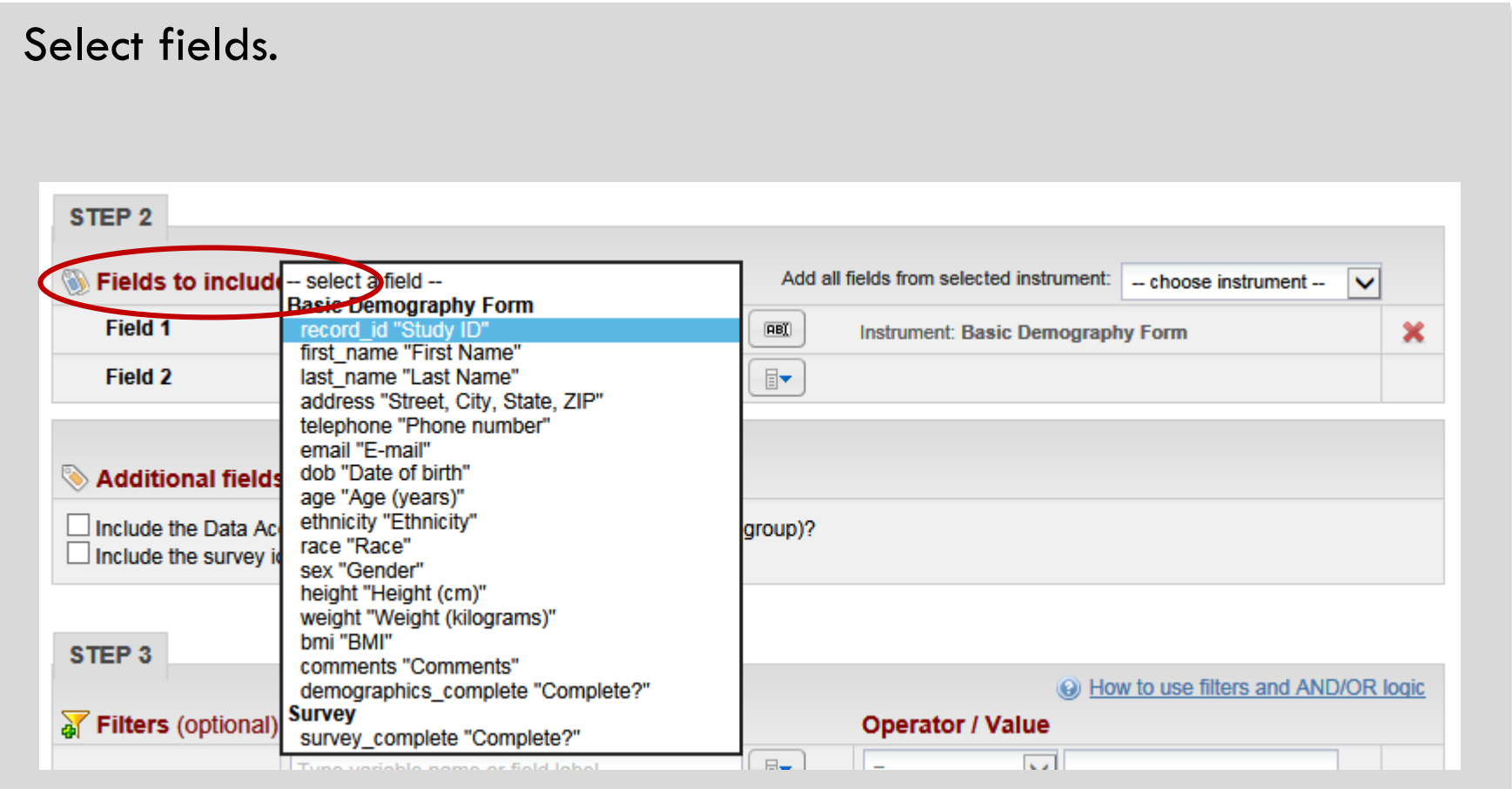

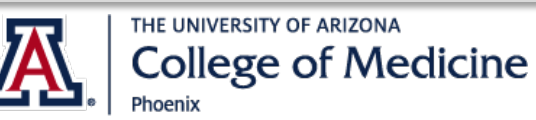

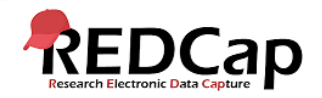

#### Select instrument. STEP<sub>2</sub> Fields to include in report Add all fields from selected instrument - choose instrument **Basic Demography Form Survey** Field 1 record\_id "Study ID"  $\boxed{\mathsf{BB}}$  $\checkmark$ Instrument: Basic Demograpi **Field 2**  $\Box$ Type variable name or field label

#### Additional fields to include in report.

Additional fields to include in report (optional).

□ Include the Data Access Group name for each record (if record is in a group)?  $\Box$  Include the survey identifier field and survey timestamp field(s)?

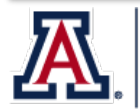

THE UNIVERSITY OF ARIZONA **College of Medicine** Phoenix

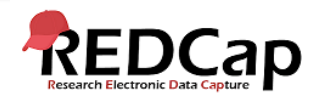

#### Use filters and advanced logic.

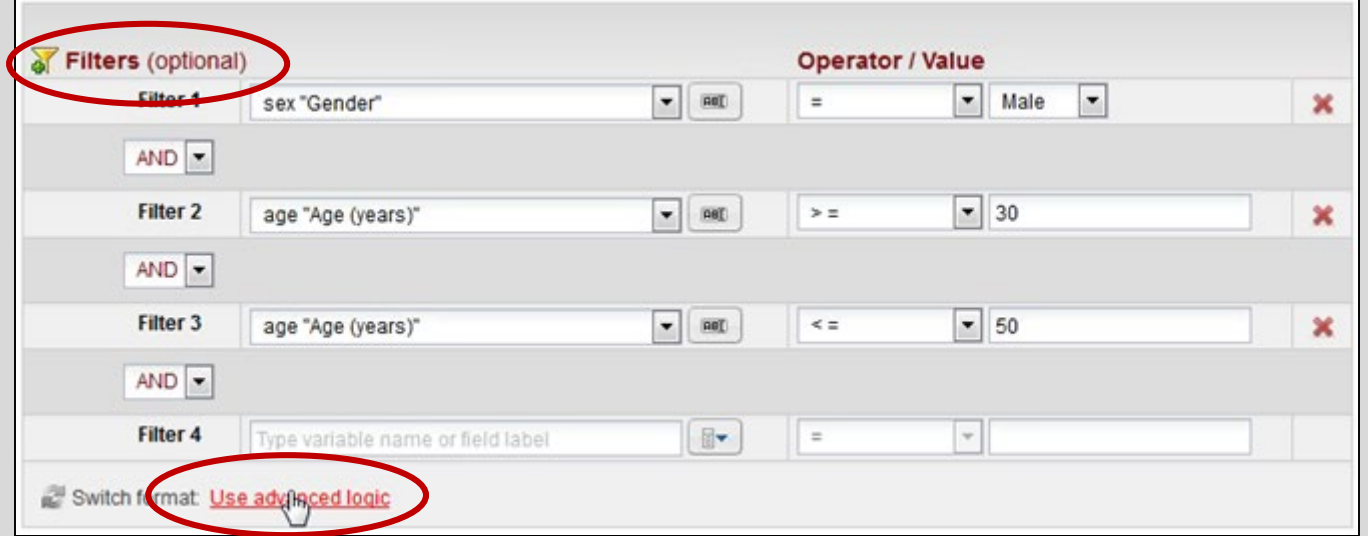

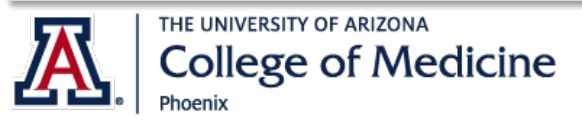

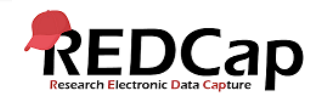

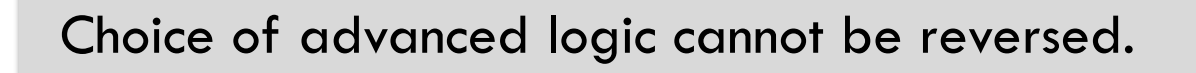

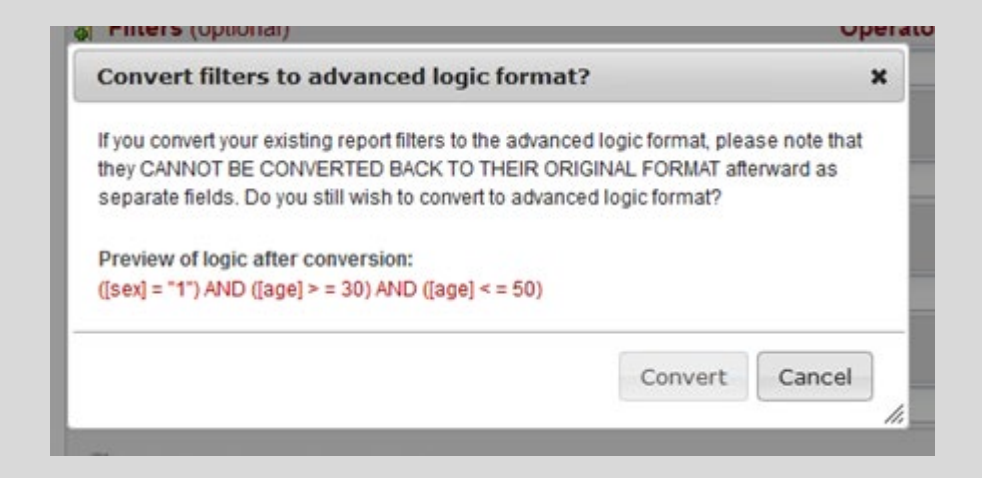

(\*If you go back to original format, you lose your filters.)

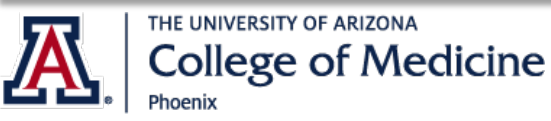

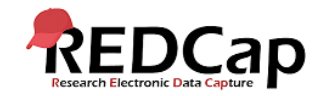

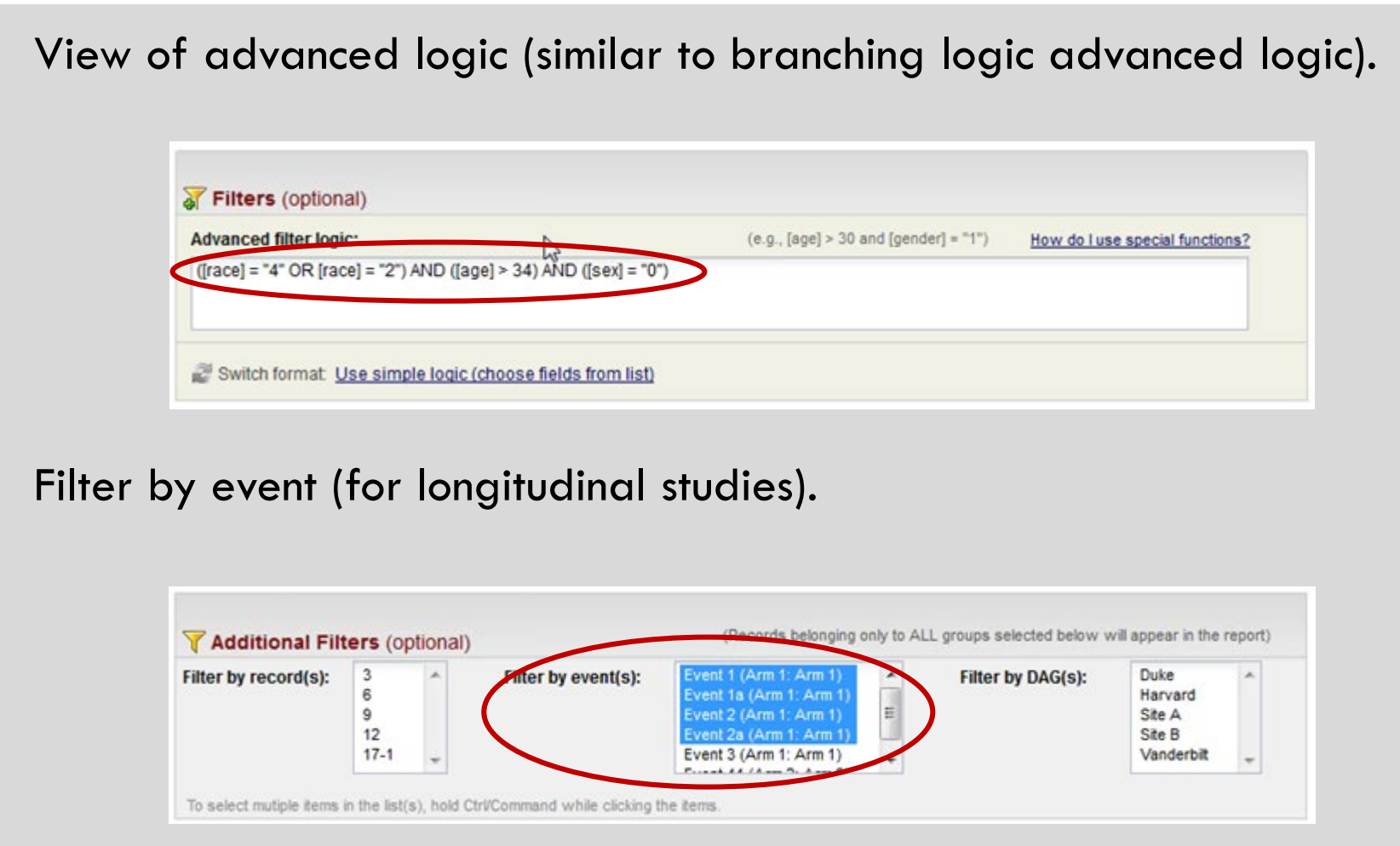

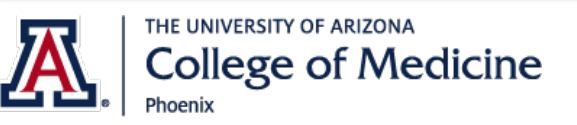

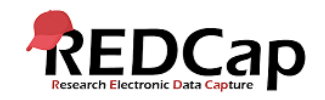

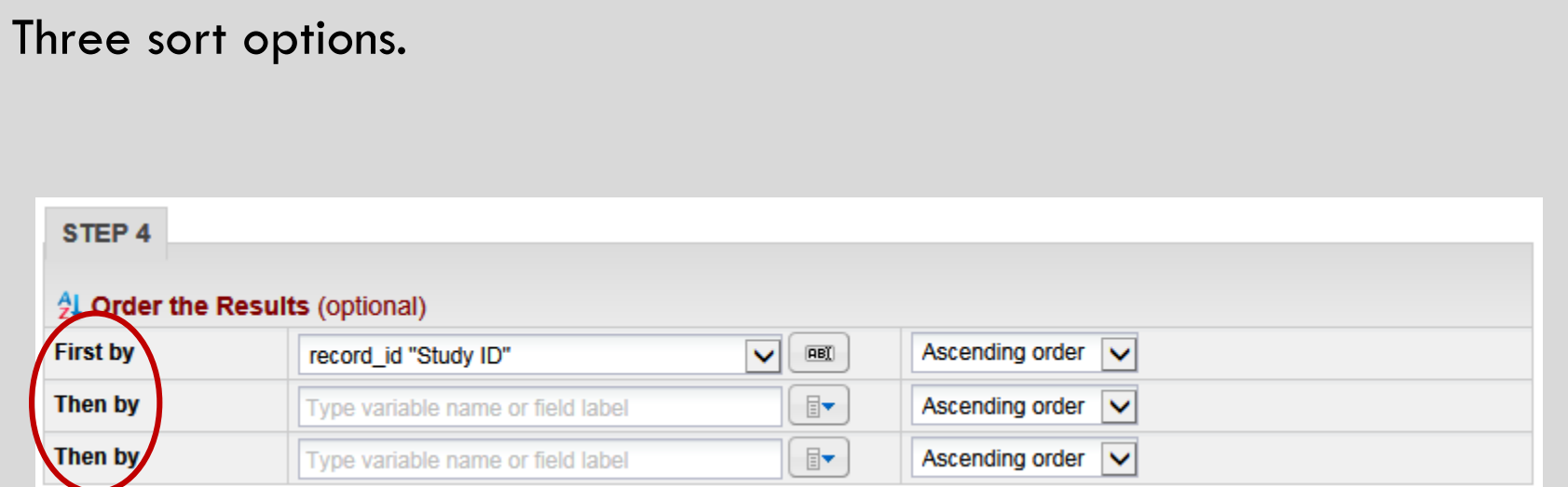

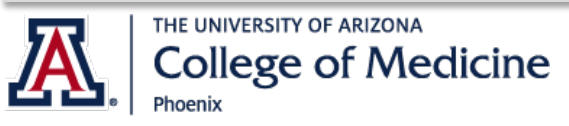

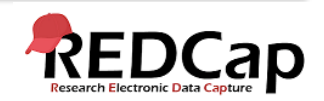

This tab will allow you to run full or partial data exports, create reports and export those reports. A Stats & Charts view is also available.

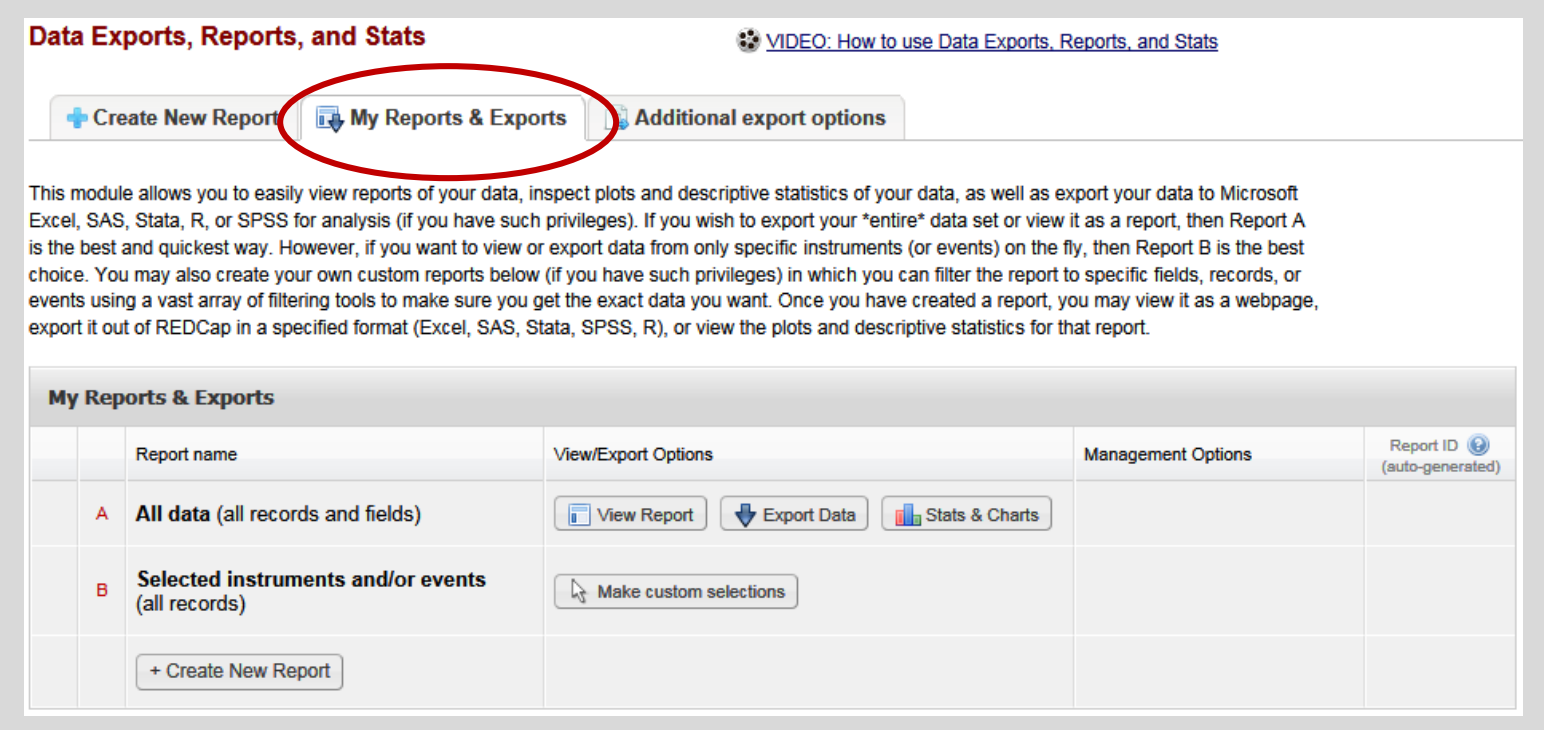

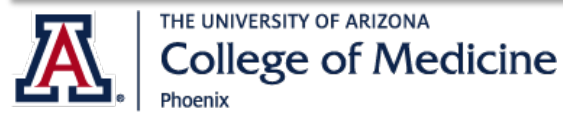

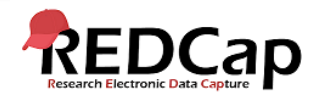

#### All data or selected instruments.

Data Exports, Reports, and Stats

C VIDEO: How to use Data Exports, Reports, and Stats

Create New Report

My Reports & Exports

**Additional export options** 

This module allows you to easily view reports of your data, inspect plots and descriptive statistics of your data, as well as export your data to Microsoft Excel, SAS, Stata, R, or SPSS for analysis (if you have such privileges). If you wish to export your \*entire\* data set or view it as a report, then Report A is the best and quickest way. However, if you want to view or export data from only specific instruments (or events) on the fly, then Report B is the best choice. You may also create your own custom reports below (if you have such privileges) in which you can filter the report to specific fields, records, or events using a vast array of filtering tools to make sure you get the exact data you want. Once you have created a report, you may view it as a webpage, export it out of REDCap in a specified format (Excel, SAS, Stata, SPSS, R), or view the plots and descriptive statistics for that report.

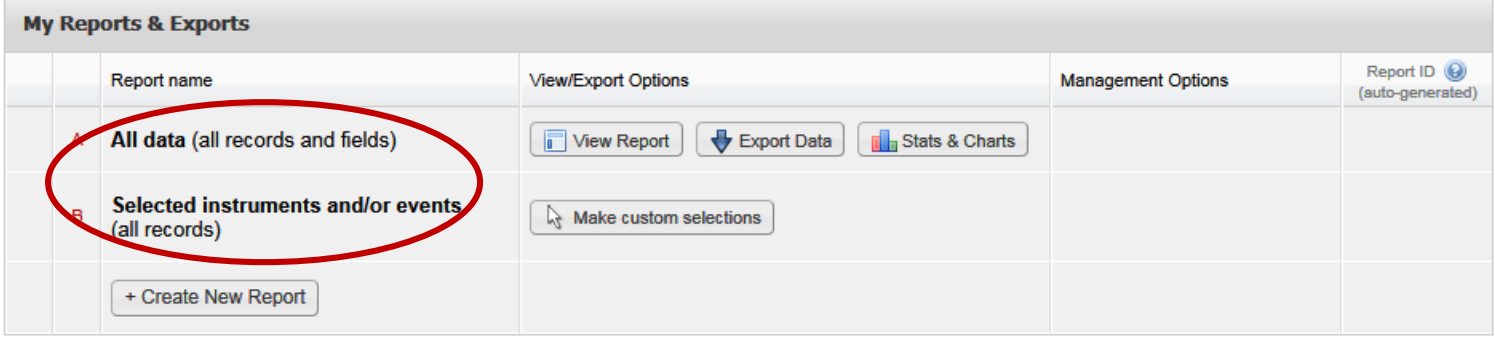

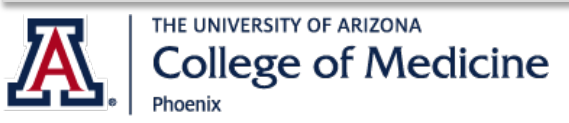

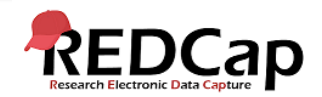

#### Select instrument to export.

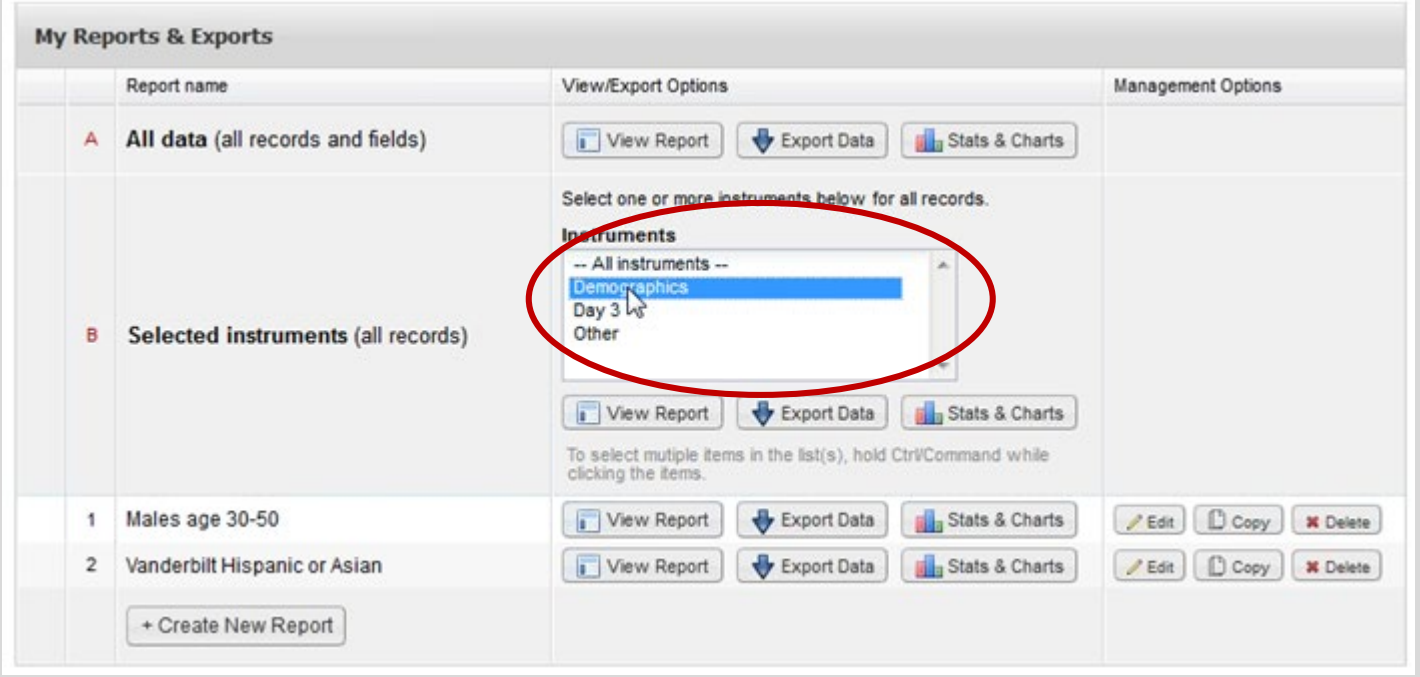

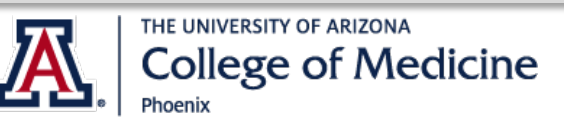

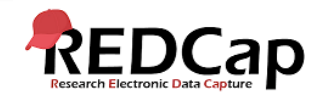

#### Select export format and optional de-identification options.

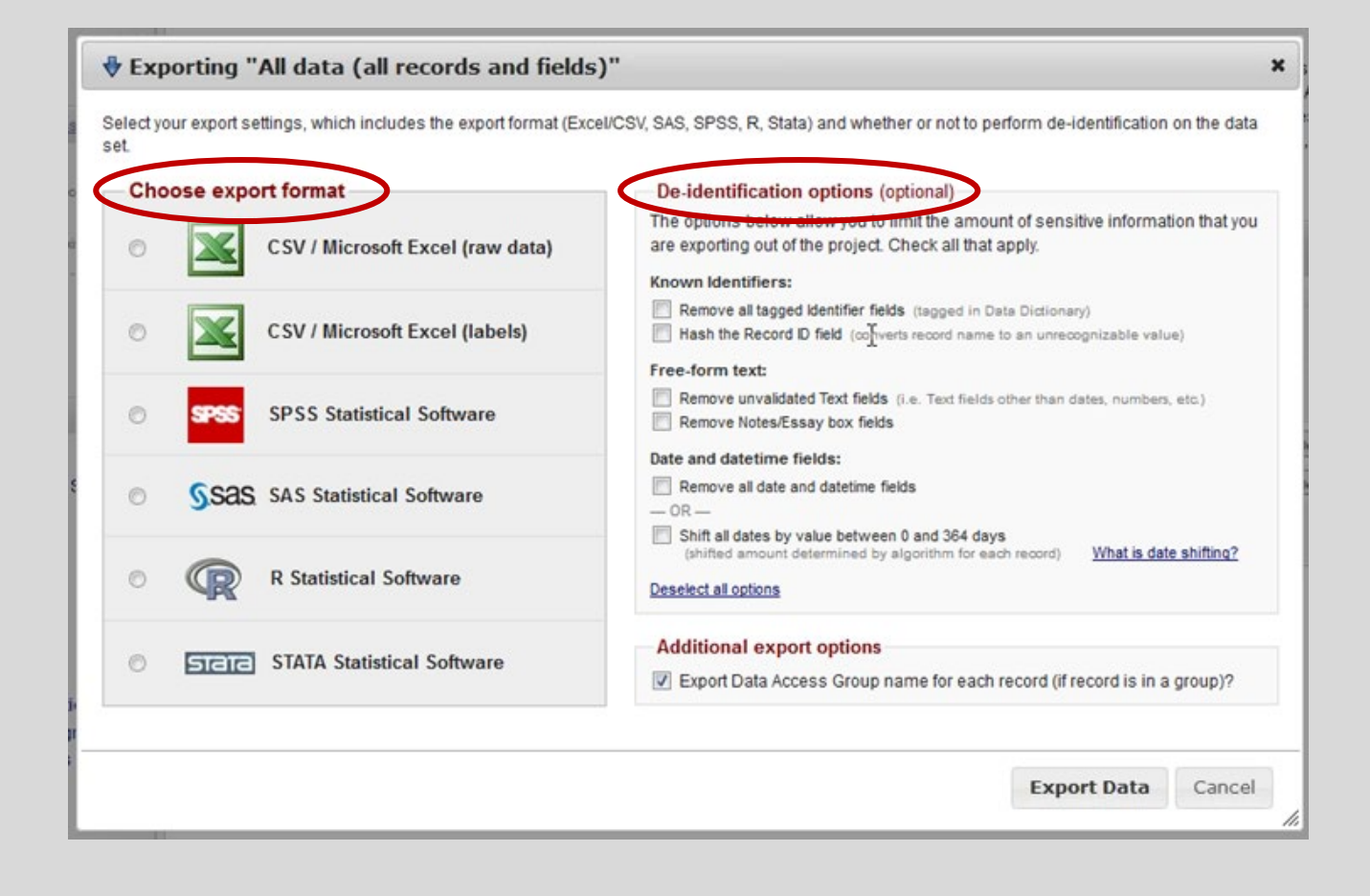

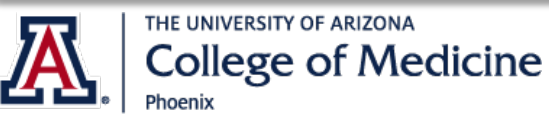

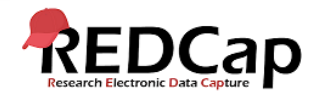

# VIEW REPORTS

#### Results are paged by 100 records (just like the dashboard).

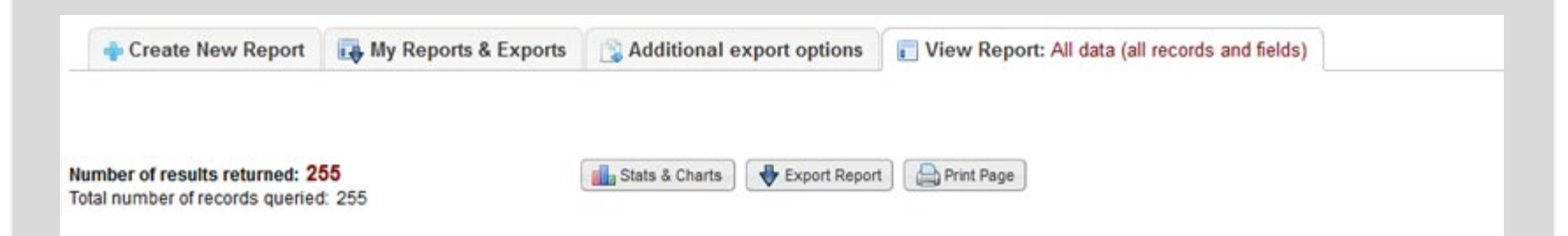

#### All data (all records and fields)

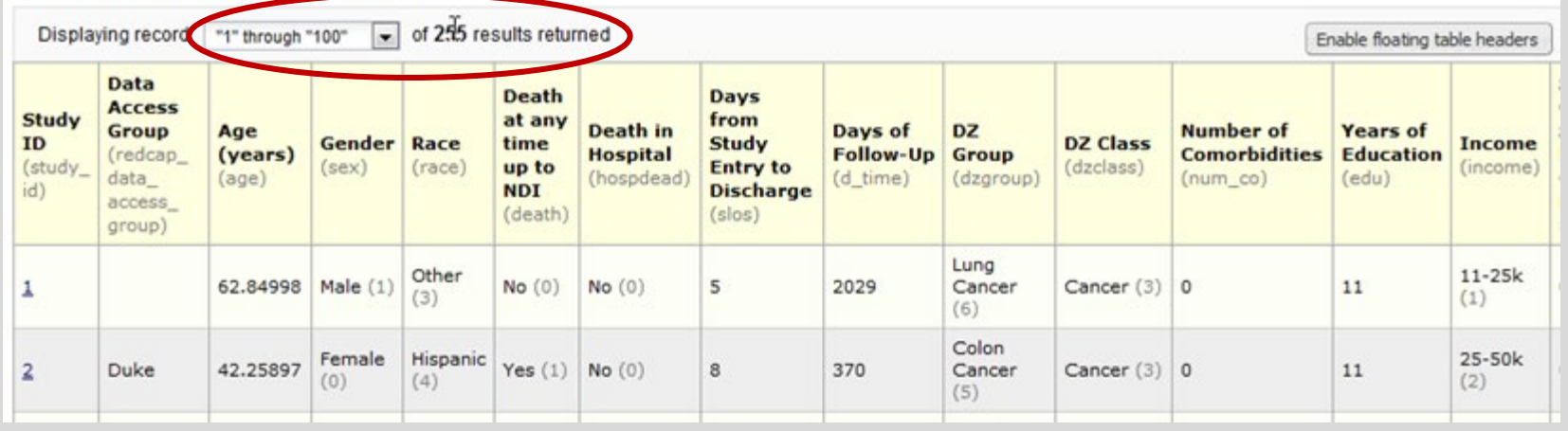

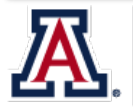

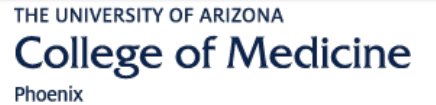

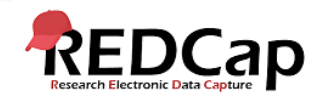

### DE-IDENTIFIED OPTION

Set this User Right for any users that should only have export access to fields not marked at identifier fields.

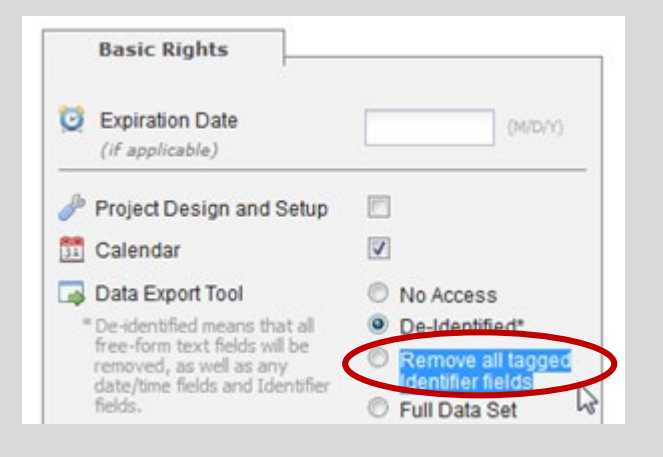

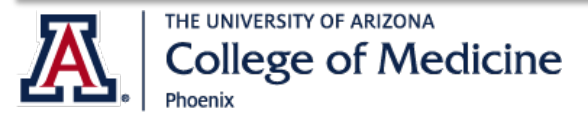

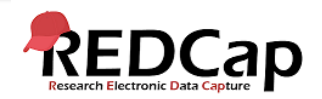

# USER ACCESS TO DATA

If user has no access to form, but report pulls fields from that form, results will be greyed out.

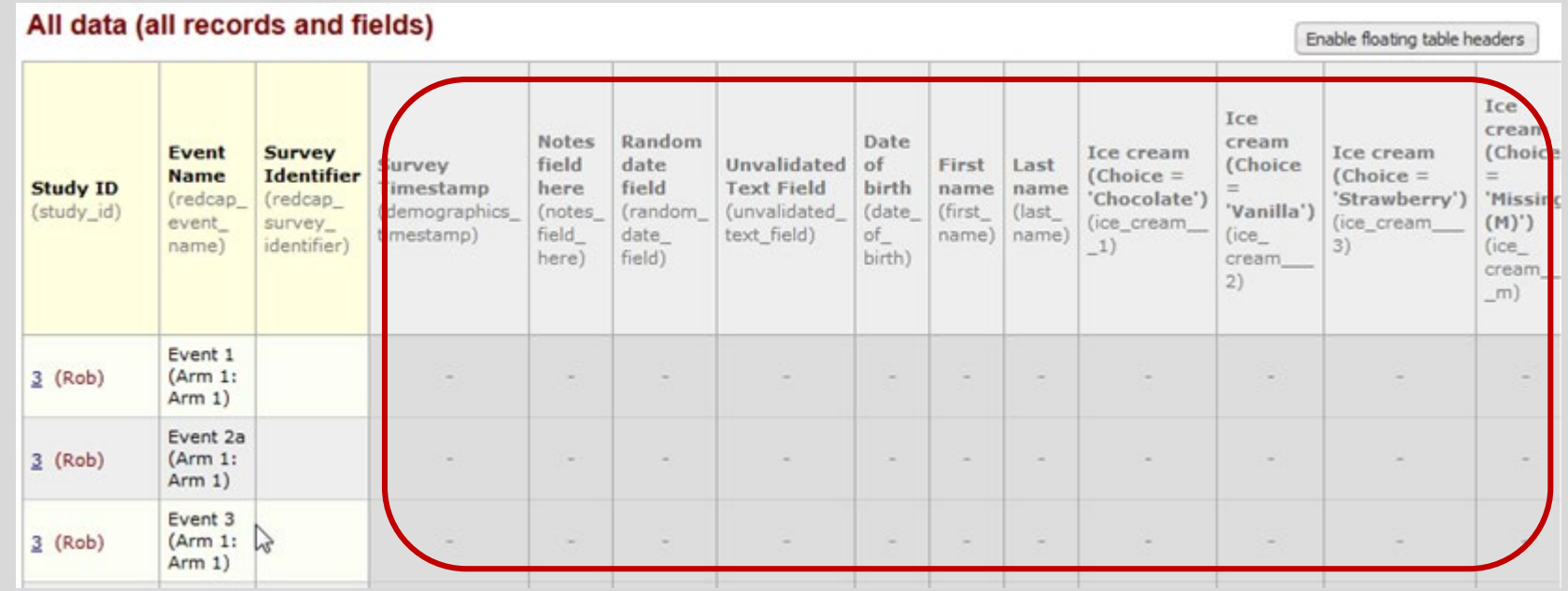

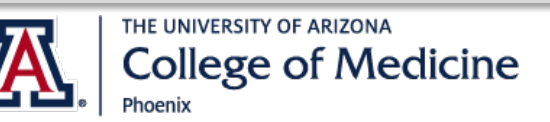

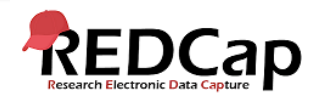

### STATS & CHARTS VEIW

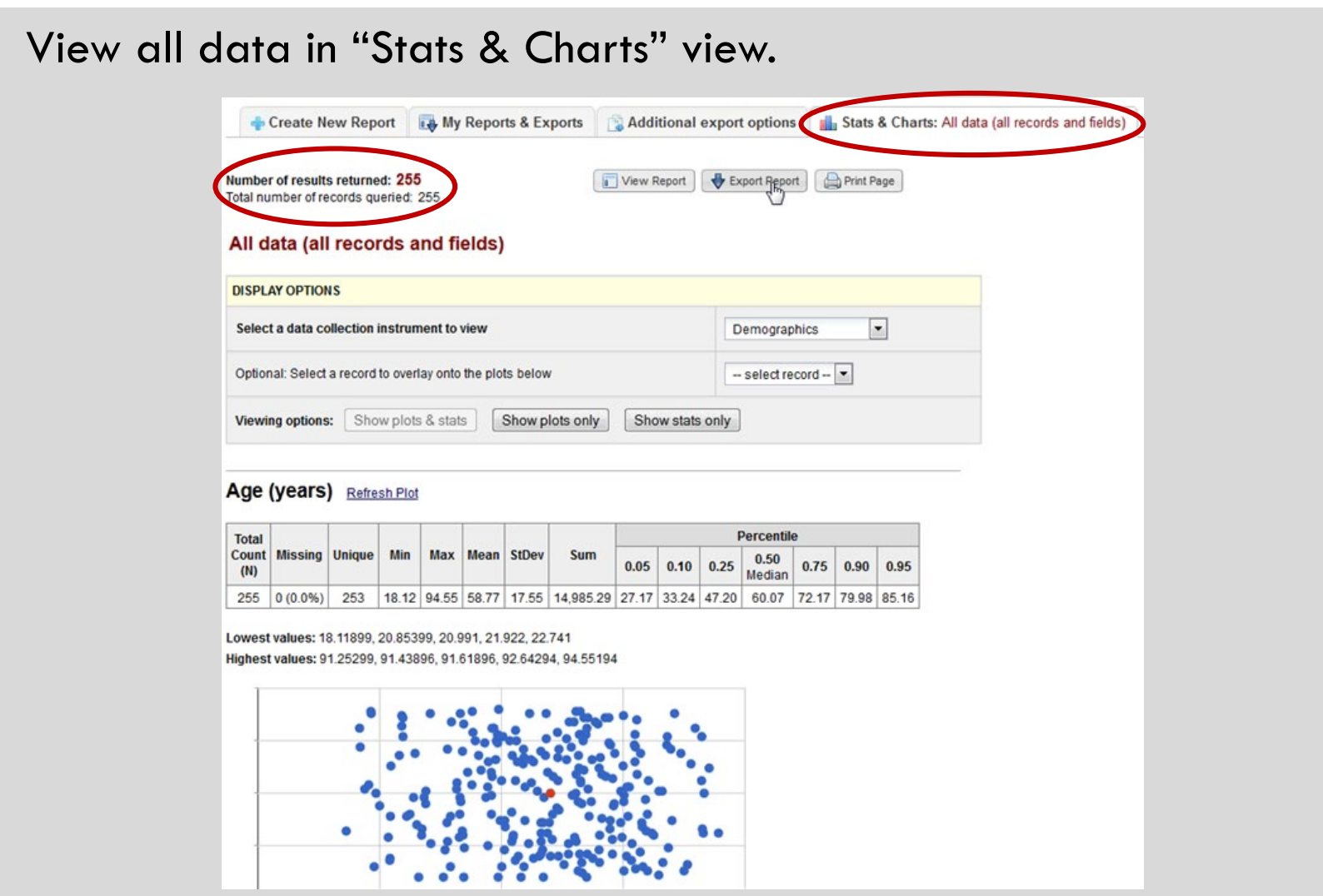

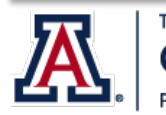

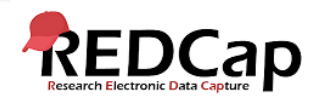

#### STATS & CHARTS VEIW

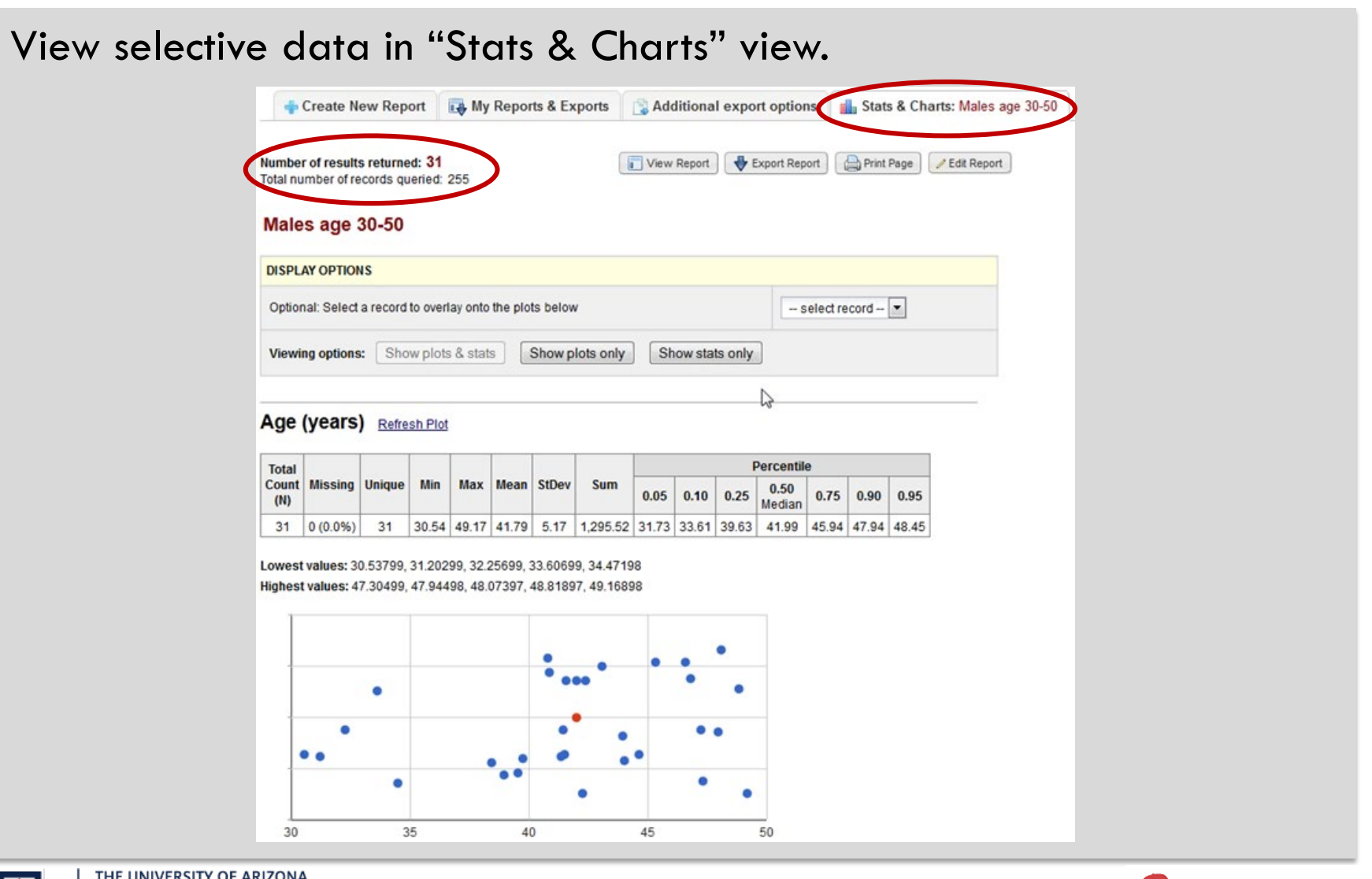

REDCap

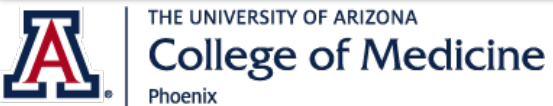

#### ADDITIONAL export options

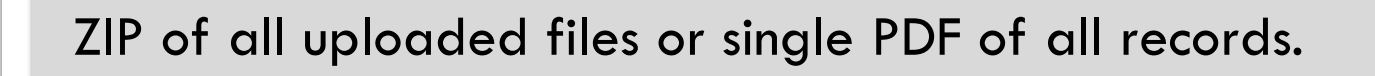

PDF & Other Export Options Create New Report My Reports & Exports

Below are some additional export options that are available for your project. Instructions for each type of export are provided. You may click the corresponding icon on the right to download the file for each.

#### ZIP file of uploaded files (all records)

Uploaded files for all records in this project may be downloaded in a single ZIP file. This file contains any files uploaded for 'File Upload' fields/questions on a survey or data entry form. The ZIP file will contain a folder of all the files organized by record name and variable/field name and also contains an index.html file that serves as a table of contents for all the files. After downloading the ZIP file, extract all the files/folders to a directory on your local computer, after which you may double-click the index.html file inside to view a listing of the files using your web browser, or you may view the files directly by looking in the 'documents' folder. Click the icon to the right to begin downloading the ZIP file.

Note: If your project has a large amount of 'File Upload' fields/questions or records/responses, the resulting ZIP file may be very large in file size. Please be patient if the file takes time to download.

 $\mathbb{\overline{A}}$  PDF of data collection instruments containing saved data (all records)

The data for all records in this project may be downloaded in a single PDF file. This file contains the actual page format as you would see it on the data entry page or survey and includes all data for all records for all data collection instruments. Click the icon to the right to begin downloading the file.

Note: If your project has a large amount of fields/questions or records/responses, the resulting PDF file may be very large both in file size and in page length. Please be patient if the file takes time to download.

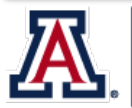

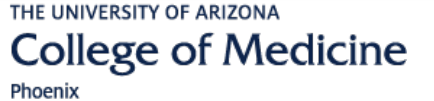

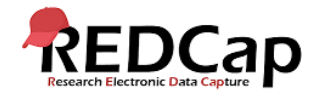

**ZIP** 

**PDF** 

#### FILE REPOSITORY

#### All exports are stored in File Repository.

#### **File Repository**

This page may be used for storing and retrieving files and documents used for this project. You may upload files here to save for retrieval later, or you may download previously uploaded files in the file list below. Whenever a data export is performed, the resulting data and syntax files are stored here also.

NOTE: Since Data Access Groups have been created in this project, please be aware that any files manually uploaded here (i.e. files listed under User Files) will be available to ALL project users, regardless of whether they or you have been assigned to a Data Access Group or not.

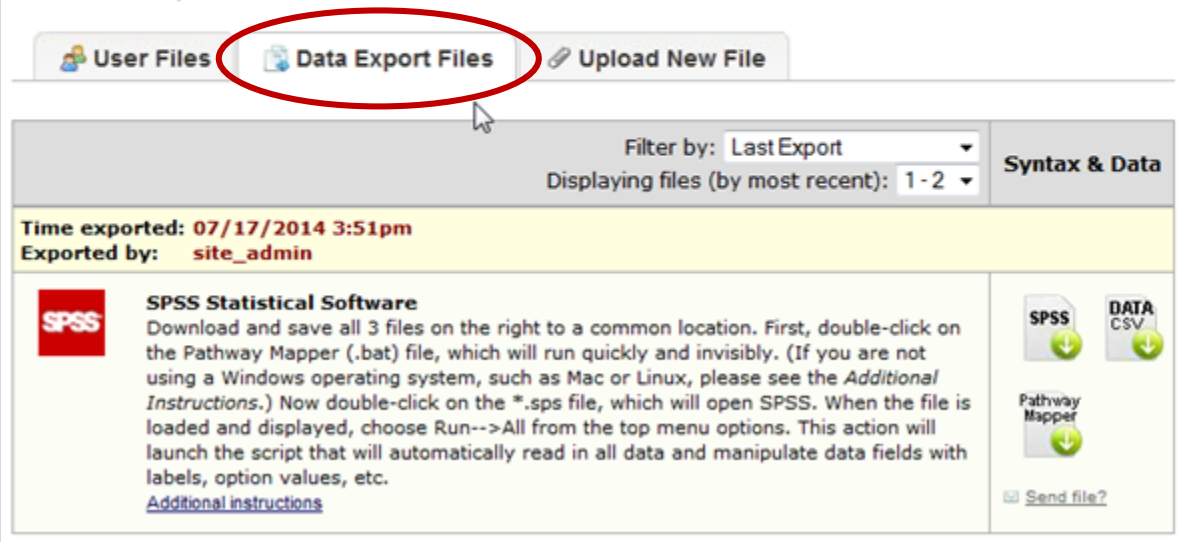

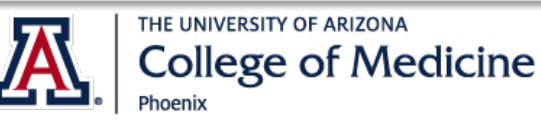

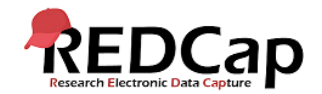

# FOR FURTHER help

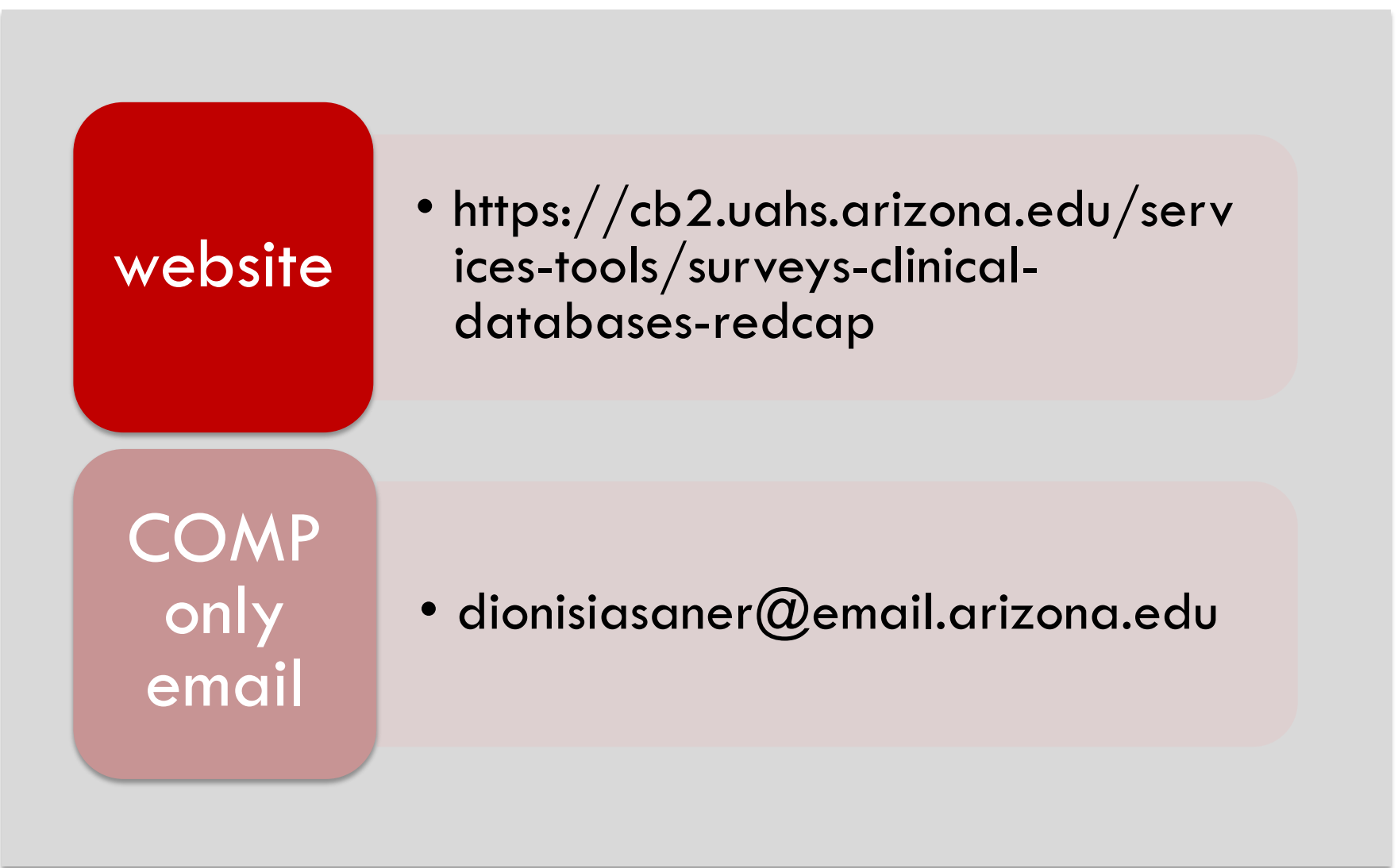

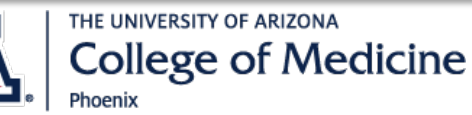

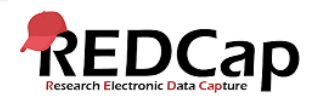